## Outlook 2013 及び 2016 メールをサーバーに残さない設定

### W**indows**8

スタート画面から〔Outlook 2013 又は 2016〕をクリックします。

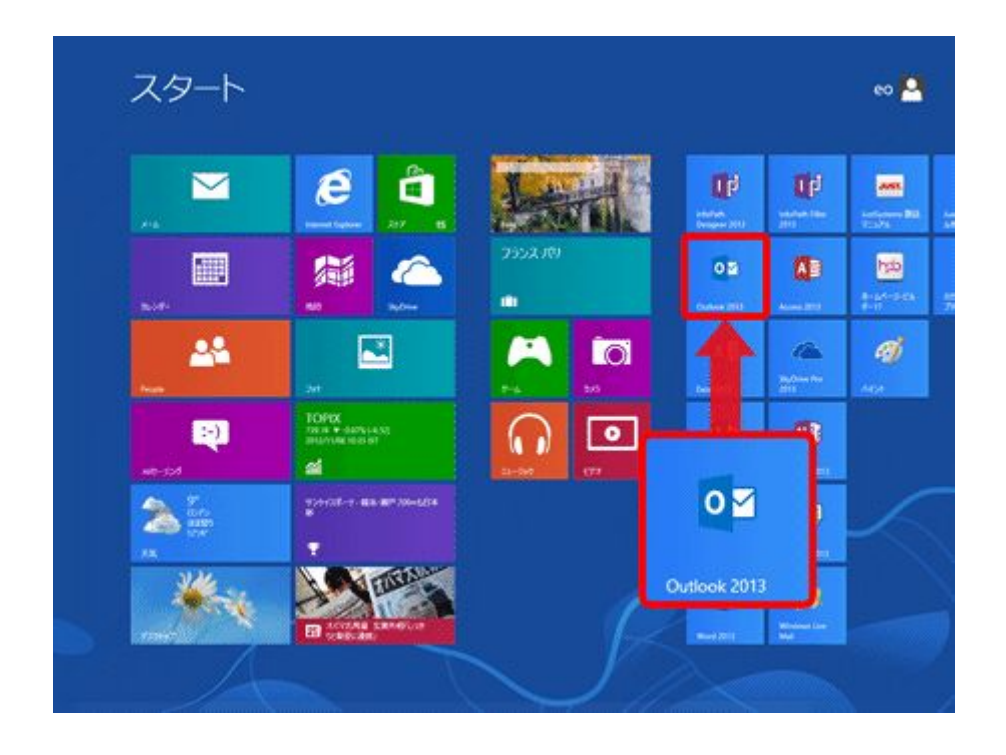

[Outlook 2013]が見当たらない場合はスタート画面の何も無い所を右クリック→画面右下 隅の〔すべてのアプリ〕をクリック→〔Outlook 2013〕をクリックします。

#### Windows 7 の場合

〔スタート〕→〔電子メール(Outlook 2013)〕をクリックして、Outloook 2013 を起動します。

[Outlook 2013]が見当たらない場合は〔スタート〕をクリックし、〔すべてのプログラム〕→ 〔Microsoft Office〕→〔Outlook 2013〕をクリックします。

Outlook 2013 を起動します。

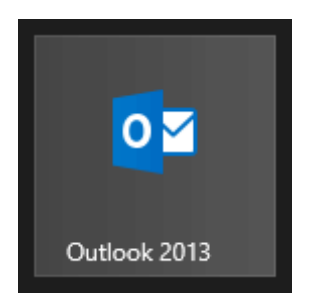

### [受信トレイ]画面が表示されます。 [ファイル]をクリックします。

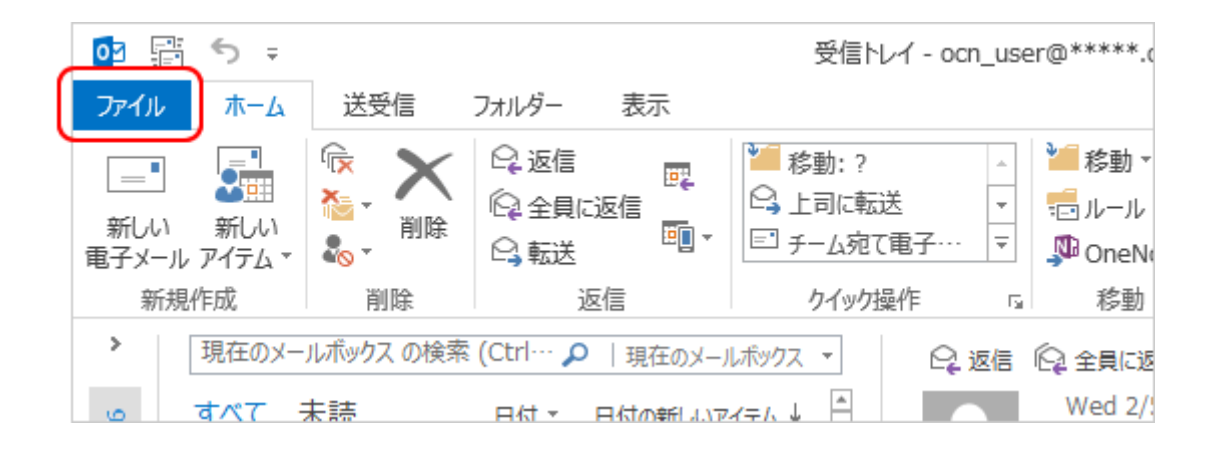

[アカウント情報]画面が表示されます。[アカウント設定]をクリックし、表示されたメニ ューから[アカウント設定(A)]を選択します。

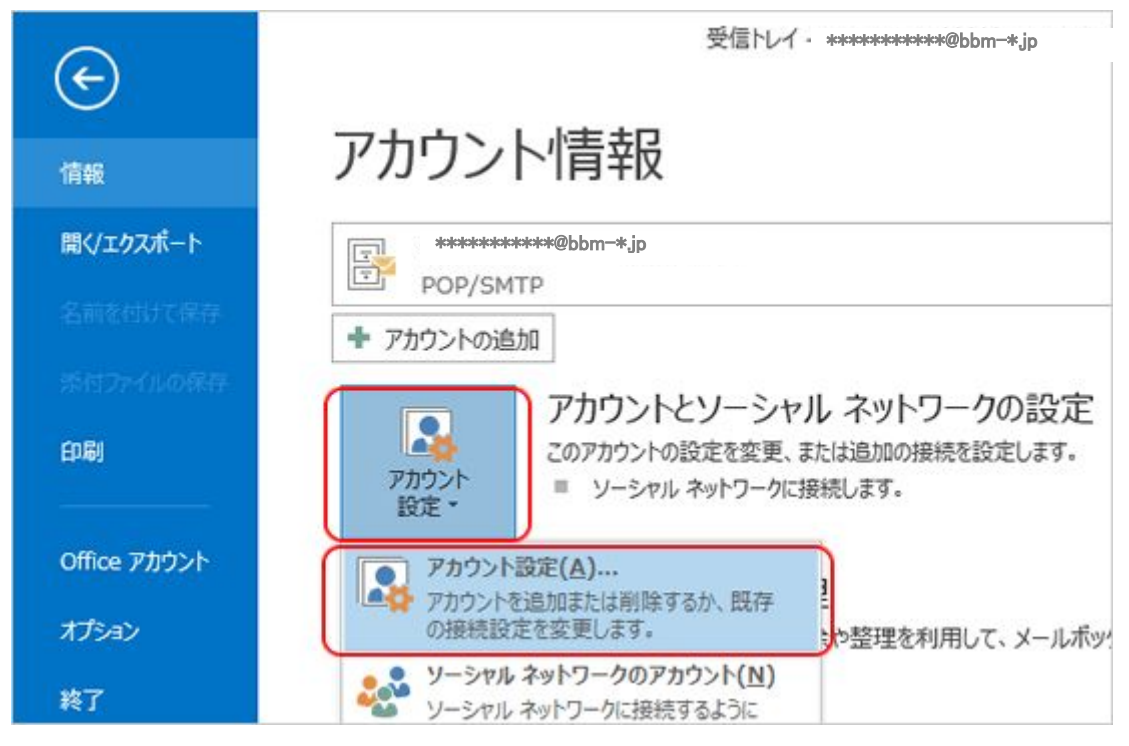

[アカウント設定]画面が表示されます。 設定を変更するアカウントを選択し、[変更]をクリックします。

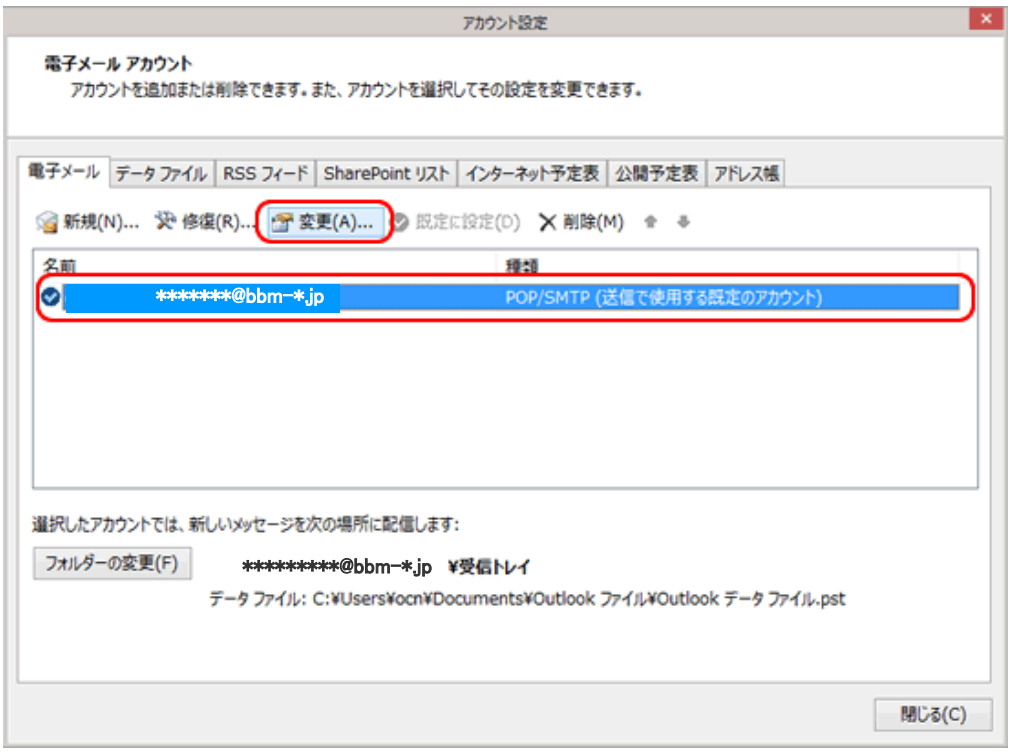

# [アカウントの変更]画面が表示されます。 [詳細設定]をクリックします。

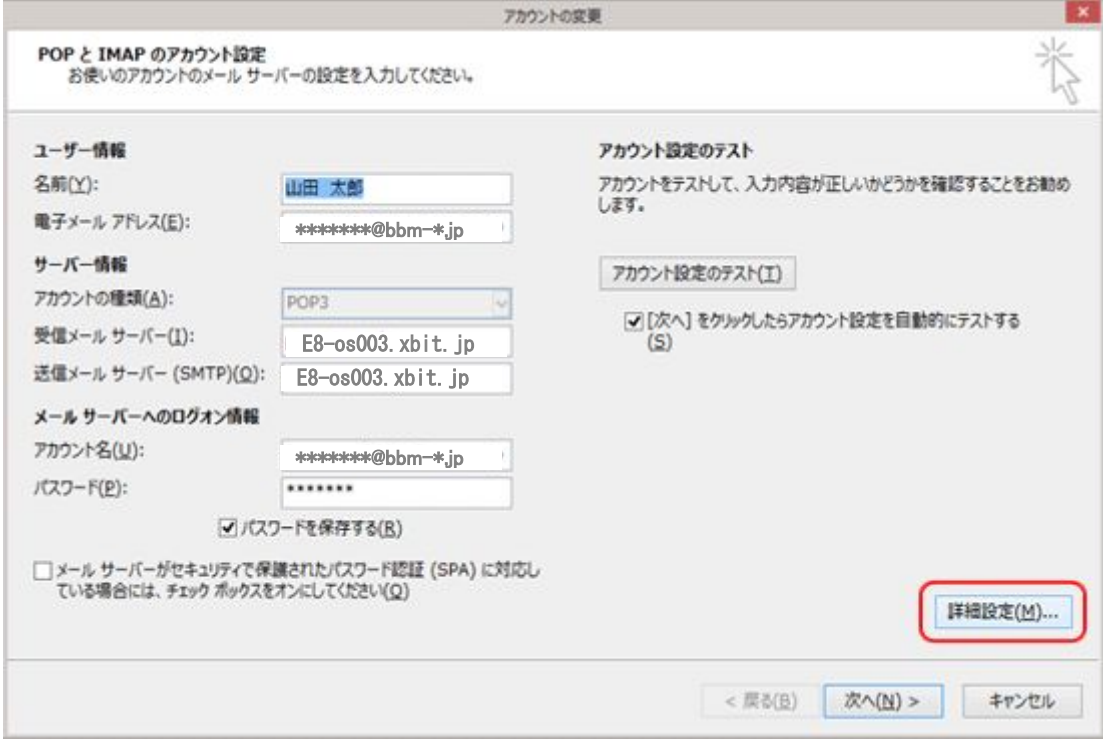

[インターネット電子メール設定]画面が表示されましたら[詳細設定]をクリックします。 [配信]欄の[サーバーにメッセージのコピーを置く]のチェックをはずします。[OK]をク リックします

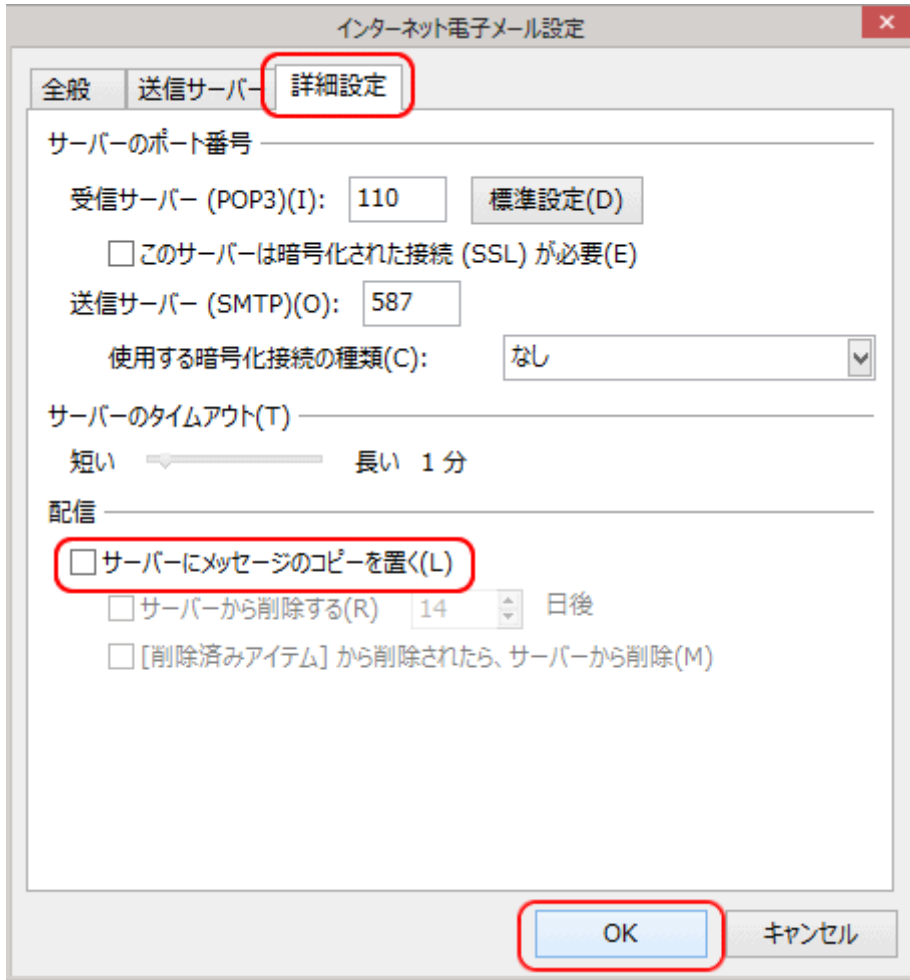

[アカウントの変更]画面に戻ります。

[[次へ]をクリックしたらアカウント設定を自動的にテストする]のチェックをはずし、 [次へ]をクリックします。

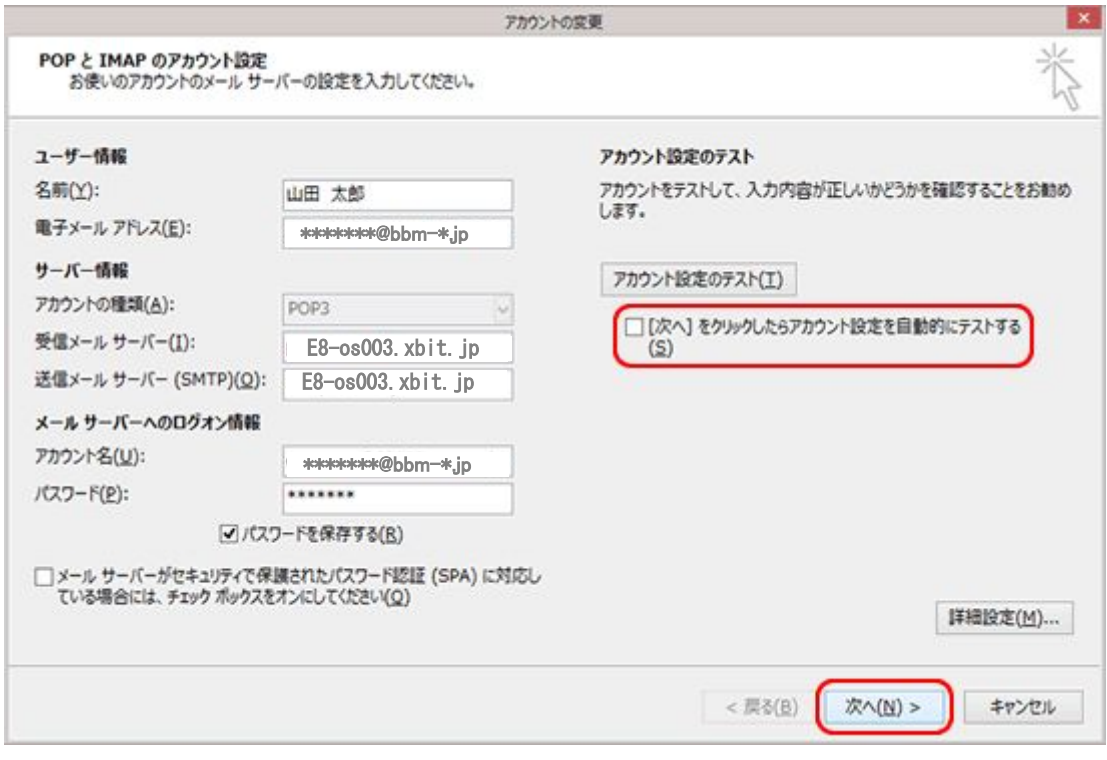

[すべて完了しました]と表示されましたら、[完了]をクリックします。

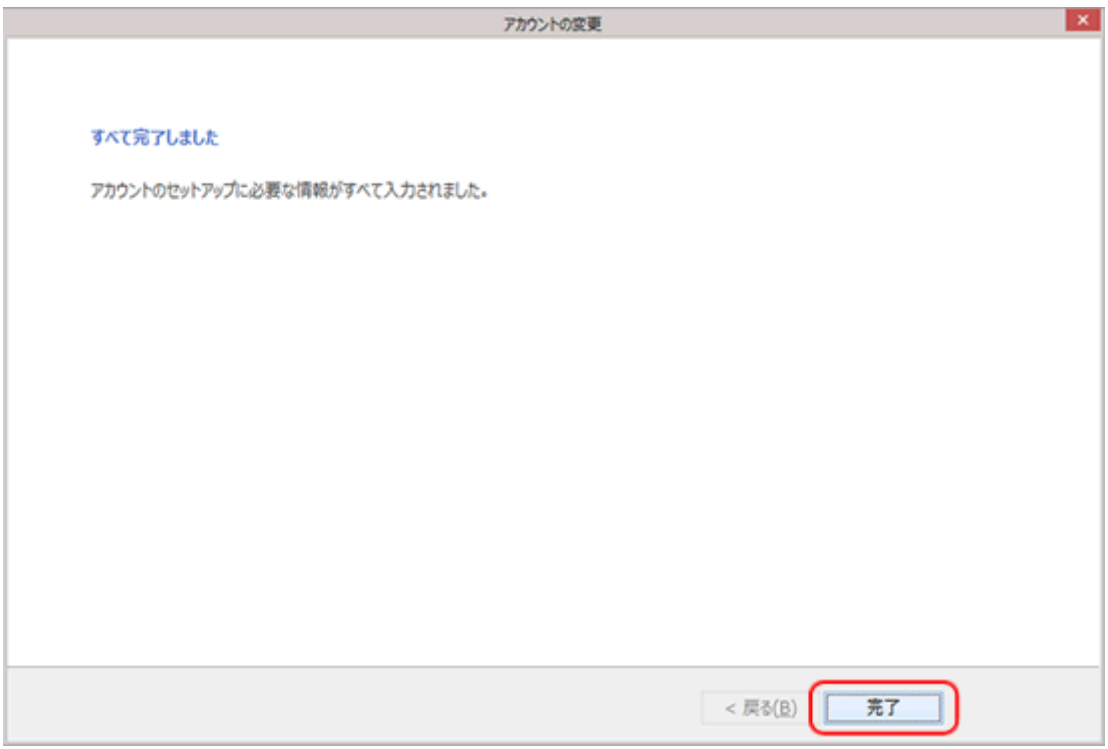

[アカウント設定]画面に戻ります。 [閉じる]をクリックして下さい。

※メールボックスが一杯で新しいメールが受信できないお客様は,設定変更後にメー ルの送受信をクリックして,強制的にメールの送受信を必ず行って下さい。